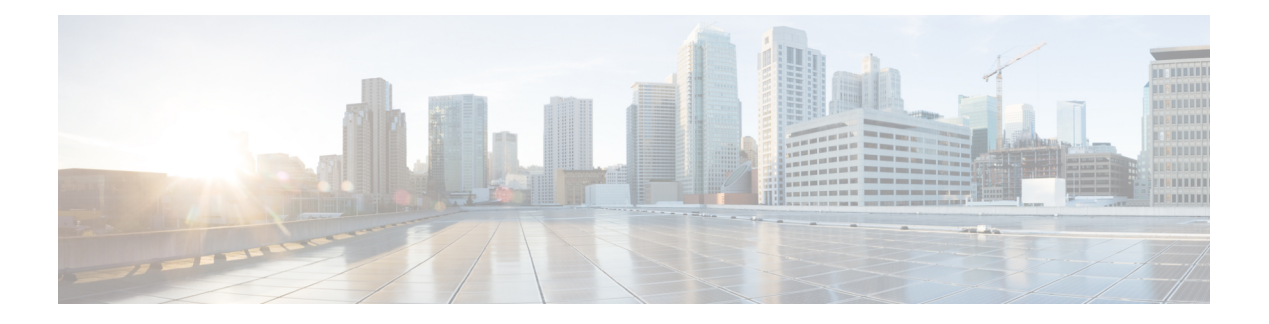

# **Manage Users**

- About User [Profiles,](#page-0-0) on page 1
- About User [Roles,](#page-0-1) on page 1
- Create an [Internal](#page-1-0) User, on page 2
- Edit a [User,](#page-1-1) on page 2
- [Delete](#page-2-0) a User, on page 3
- Reset a User [Password,](#page-2-1) on page 3
- Change Your Own User [Password,](#page-3-0) on page 4
- Reset a Forgotten [Password,](#page-3-1) on page 4
- Configure [Role-Based](#page-4-0) Access Control, on page 5
- Display [Role-Based](#page-9-0) Access Control Statistics, on page 10
- Configure External [Authentication,](#page-10-0) on page 11
- Two-Factor [Authentication,](#page-12-0) on page 13
- Display [External](#page-16-0) Users, on page 17

## <span id="page-0-1"></span><span id="page-0-0"></span>**About User Profiles**

A user profile defines a user's login, password, and role (permissions).

You can configure both internal and external profiles for users. Internal user profiles reside in Cisco DNA Center and external user profiles reside on an external AAA server.

A default user profile with SUPER-ADMIN-ROLE permissions is created when you install Cisco DNA Center.

# **About User Roles**

Users are assigned user roles that specify the functions that they are permitted to perform:

- **Administrator (SUPER-ADMIN-ROLE)**: Users with thisrole have full accessto all of the Cisco DNA Center functions. They can create other user profiles with various roles, including those with the SUPER-ADMIN-ROLE.
- **Network Administrator (NETWORK-ADMIN-ROLE)**: Users with this role have full access to all of the network-related Cisco DNA Center functions. However, they do not have access to system-related functions, such as backup and restore.

• **Observer (OBSERVER-ROLE)**: Users with this role have view-only access to the Cisco DNA Center functions. Users with an observer role cannot access any functions that configure or control Cisco DNA Center or the devices it manages.

## <span id="page-1-0"></span>**Create an Internal User**

You can create a user and assign this user a role.

### **Before you begin**

Only a user with SUPER-ADMIN-ROLE permissions can perform this procedure. For more information, see About User [Roles,](#page-0-1) on page 1.

- **Step 1** Click the menu icon ( $\equiv$ ) and choose **System** > **Users** & **Roles** > **User Management**.
- **Step 2** Click **Add**.
- **Step 3** Enter a first name, last name, email address, and username for the new user.

The email address must meet the requirements for the standard Apache EmailValidator class.

- **Step 4** Under **Role List**, choose one of the following roles: **SUPER-ADMIN-ROLE**, **NETWORK-ADMIN-ROLE**, or **OBSERVER-ROLE**.
- **Step 5** Enter a password and confirm it. The password must contain:
	- At least eight characters
	- A character from at least three of the following categories:
		- Lowercase letter
		- Uppercase letter
		- Number
		- Special character

<span id="page-1-1"></span>**Step 6** Click **Save**.

## **Edit a User**

You can edit some user properties (but not the username).

### **Before you begin**

Only a user with SUPER-ADMIN-ROLE permissions can perform this procedure. For more information, see About User [Roles,](#page-0-1) on page 1.

Ш

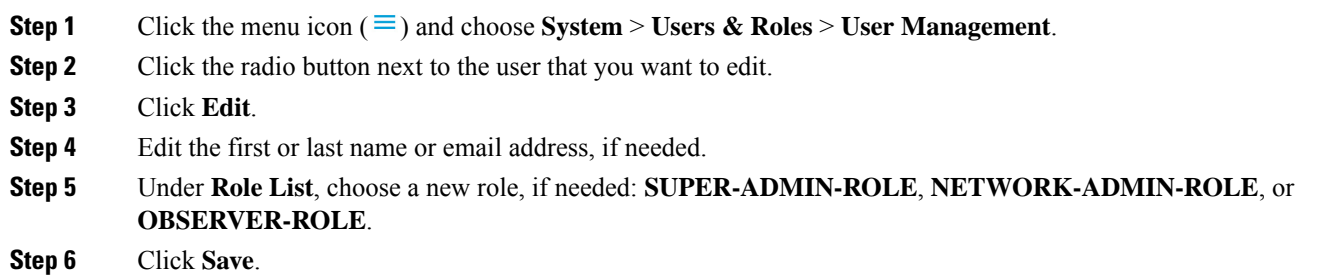

## <span id="page-2-0"></span>**Delete a User**

### **Before you begin**

Only a user with SUPER-ADMIN-ROLE permissions can perform this procedure. For more information, see About User [Roles,](#page-0-1) on page 1.

- **Step 1** Click the menu icon  $(\equiv)$  and choose **System** > **Users & Roles** > **User Management**.
- **Step 2** Click the radio button next to the user that you want to delete.
- **Step 3** Click **Delete**.
- <span id="page-2-1"></span>**Step 4** At the confirmation prompt, click **Continue**.

## **Reset a User Password**

You can reset another user's password.

For security reasons, passwords are not displayed to any user, not even those with administrator privileges.

### **Before you begin**

Only a user with SUPER-ADMIN-ROLE permissions can perform this procedure. For more information, see About User [Roles,](#page-0-1) on page 1.

- **Step 1** Click the menu icon ( $\equiv$ ) and choose **System** > **Users** & **Roles** > **User Management**.
- **Step 2** Click the radio button next to the user whose password you want to reset.
- **Step 3** Click **Reset Password**.
- **Step 4** Enter a new password and confirm it. The new password must contain:
	- At least eight characters
	- A character from at least three of the following categories:
- Lowercase letter
- Uppercase letter
- Number
- Special character

**Step 5** Click **Save**.

## <span id="page-3-0"></span>**Change Your Own User Password**

#### **Before you begin**

Only a user with SUPER-ADMIN-ROLE permissions can perform this procedure. For more information, see [About](#page-0-1) User Roles.

- **Step 1** Click the menu icon  $(\equiv)$  and choose **System** > **Users & Roles** > **Change Password**.
- **Step 2** Enter information in the required fields.
- **Step 3** Click **Update**.

### **Change Your Own User Password Without Admin Permission**

The following procedure describes how to change your password without admin permission.

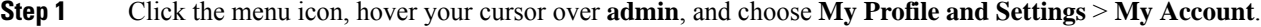

- **Step 2** Click **Update Password**.
- **Step 3** Enter the current password, enter the new password, and confirm the new password.
- <span id="page-3-1"></span>**Step 4** Click **Update**.

## **Reset a Forgotten Password**

If you forgot your password, you can reset it through the CLI.

**Step 1** Enter the following command to check if the user is created in the system.

magctl user display *<username>*

The command returns the tenant-name, which can be used to reset the password. The output looks similar to the following:

User admin present in tenant TNT0 *(where TNT0 is the tenant-name)*

**Step 2** Enter the tenant-name in the following command to reset the password. magctl user password update *<username> <tenant-name>* You are prompted to enter a new password.

**Step 3** Enter a new password.

You are prompted to re-enter the new password to confirm.

**Step 4** Enter the new password. The password is reset and you can log in to Cisco DNA Center using the new password.

# <span id="page-4-0"></span>**Configure Role-Based Access Control**

Cisco DNA Center supports role-based access control (RBAC), which enables a user with SUPER-ADMIN-ROLE privileges to define custom roles that permit or restrict user access to certain Cisco DNA Center functions.

Use this procedure to define a custom role and then assign a user to that role.

### **Before you begin**

Only a user with SUPER-ADMIN-ROLE permissions can perform this procedure.

### **Step 1** Define a custom role.

- a) Click the menu icon  $(\equiv)$  and choose **System** > **Users & Roles** > **Role Based Access Control**.
- b) Click **Create a New Role**.

The **Create a Role** window appears. If this is your first iteration of RBAC, after you have created the new role, you will be asked to assign users to the new role.

c) Click **Let's Do it**.

If you want to skip this screen in the future, check the **Don't show this to me again** check box.

The **Create a New Role** window appears.

- d) Enter a name for the role and then click **Next**. The **Define the Access** window appears with a list of options. By default, the observer role is set for all Cisco DNA Center functions.
- e) Click the **>** icon corresponding to the desired function to view the associated features.
- f) Set the permission level to **Deny**, **Read**, or **Write** for the desired features.

If you set the permission level of a feature to **Deny**, the user to whom you assign this role cannot view this feature in the GUI.

g) Click **Next**.

The **Summary** window appears.

h) Review the summary. If the information is correct, click **Create Role**. Otherwise, click **Edit** and make the appropriate changes.

The **Done,** *Role-Name* window appears.

```
Step 2 To assign a user to the custom role you just created, click Add Users.
```
The **User Management** > **Internal Users** window appears, which allows you to assign the custom role to an existing user or to a new user.

- To assign the custom role to an existing user, do the following:
- **a.** In the **Internal Users** window, click the radio button next to the user to whom you want to assign the custom role, and then click **Edit**.

The **Update Internal User** slide-in pane appears.

- **b.** From the **Role List** drop-down list, choose the custom role, and then click **Save**.
- To assign the custom role to a new user, do the following:
- **a.** Click **Add**.

The **Create Internal User** slide-in pane appears.

- **b.** Enter the first name, last name, and username in the fields provided.
- **c.** From the **Role List** drop-down list, choose the custom role to assign to the new user.
- **d.** Enter the password and then confirm it.
- **e.** Click **Save**.
- **Step 3** If you are an existing user who was logged in when the administrator was making changes to your access permissions, you must log out of Cisco DNA Center and then log back in for the new permission settings to take effect.

## **Cisco DNA Center User Role Permissions**

#### **Table 1: Cisco DNA Center User Role Permissions**

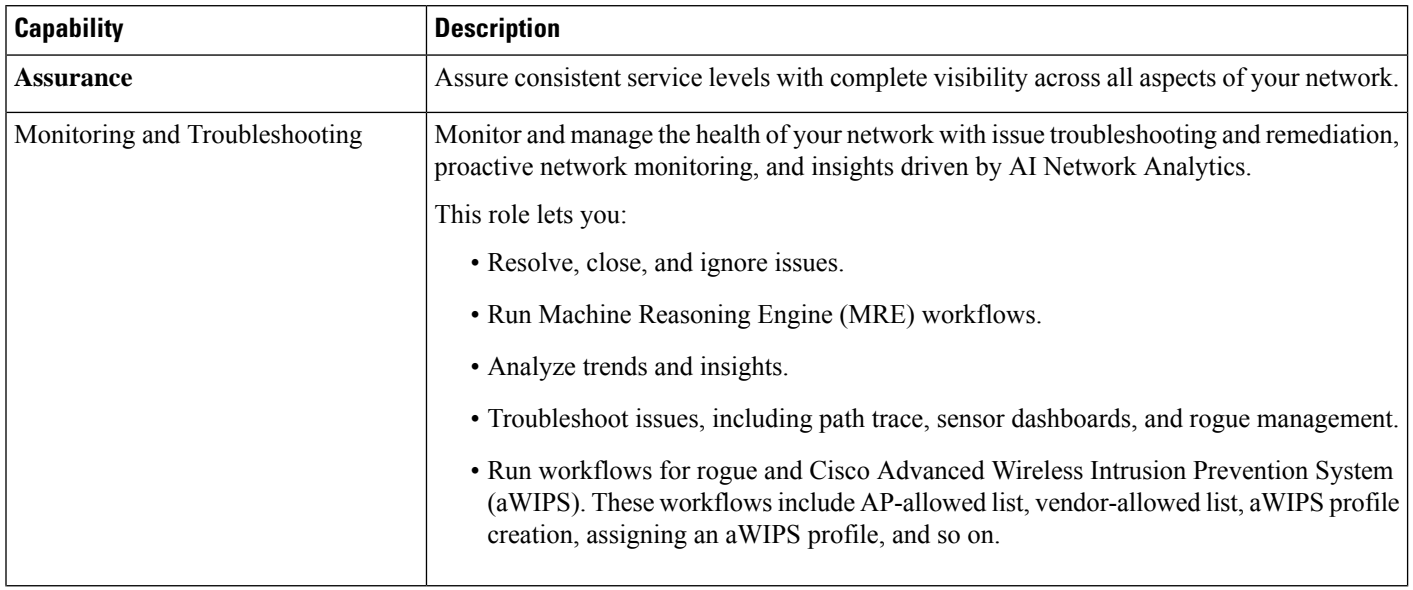

 $\mathbf l$ 

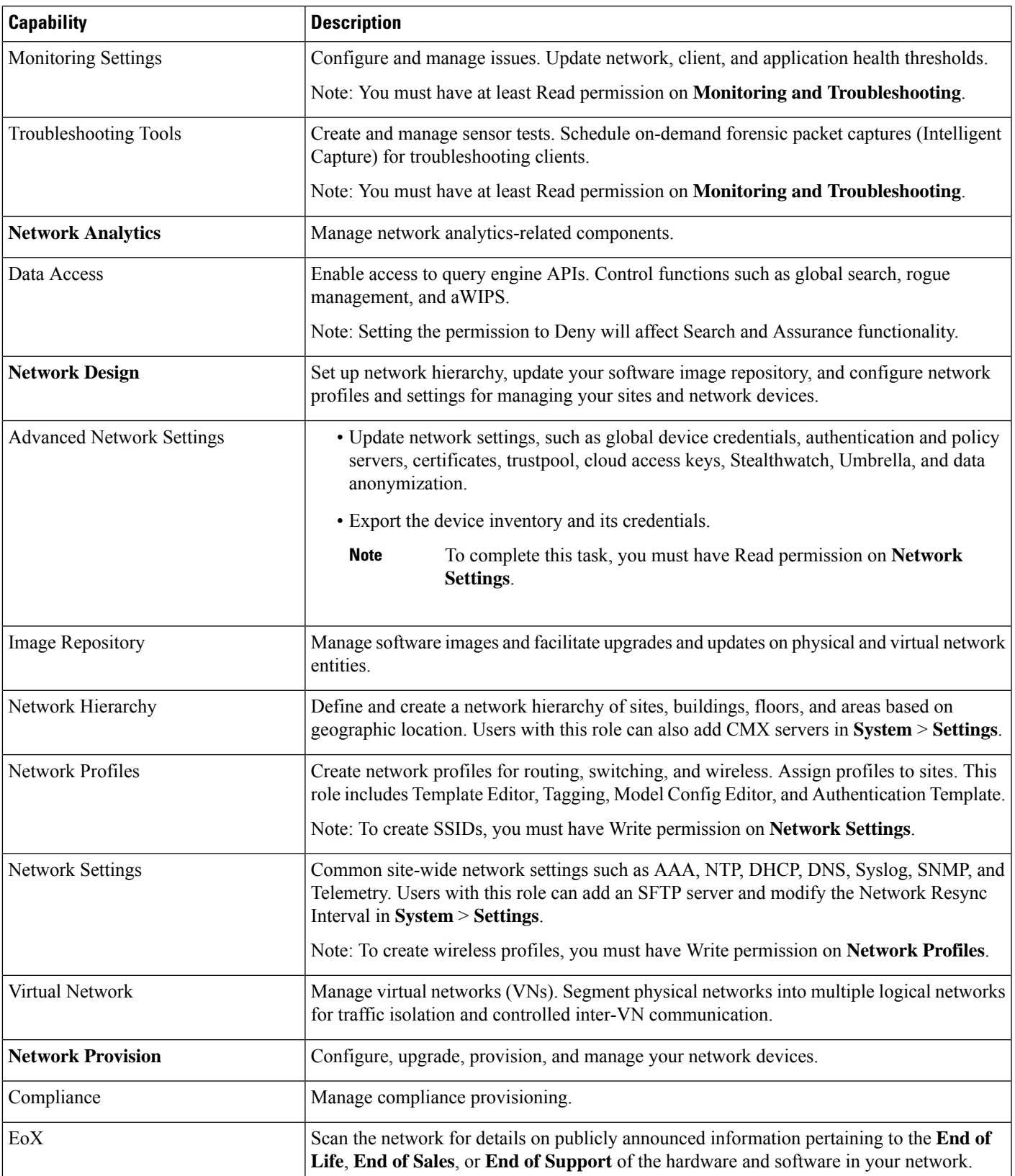

 $\mathbf I$ 

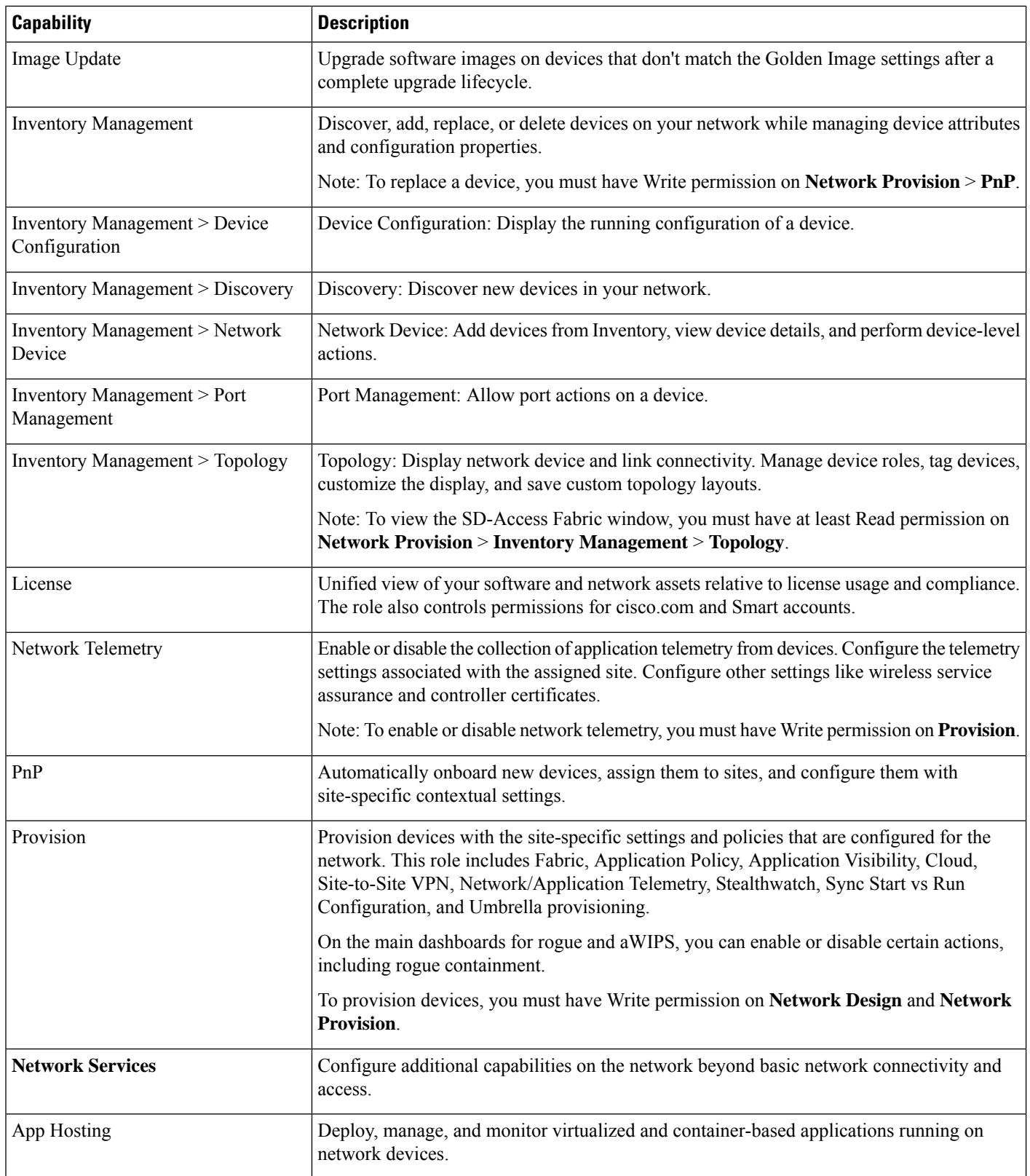

I

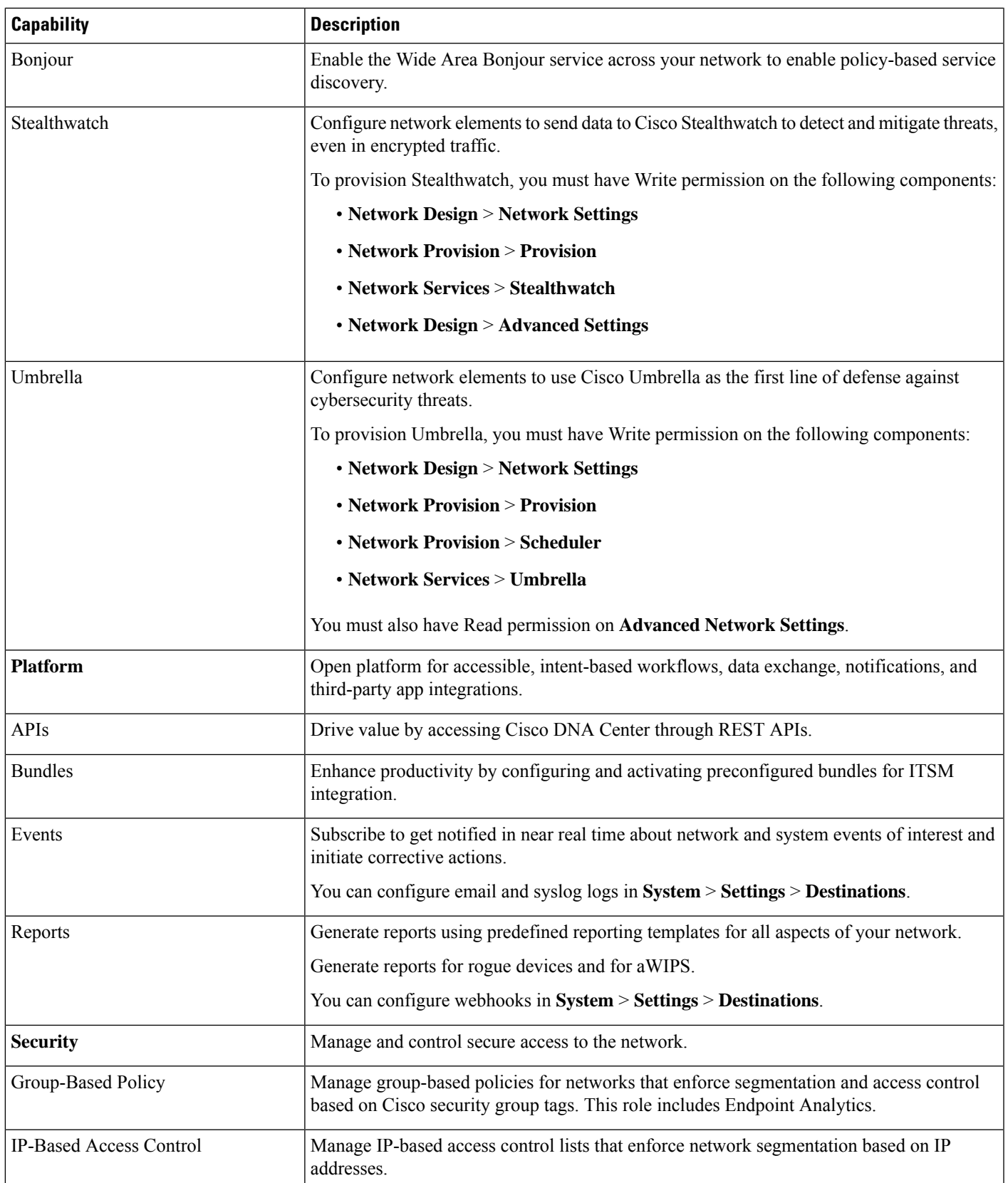

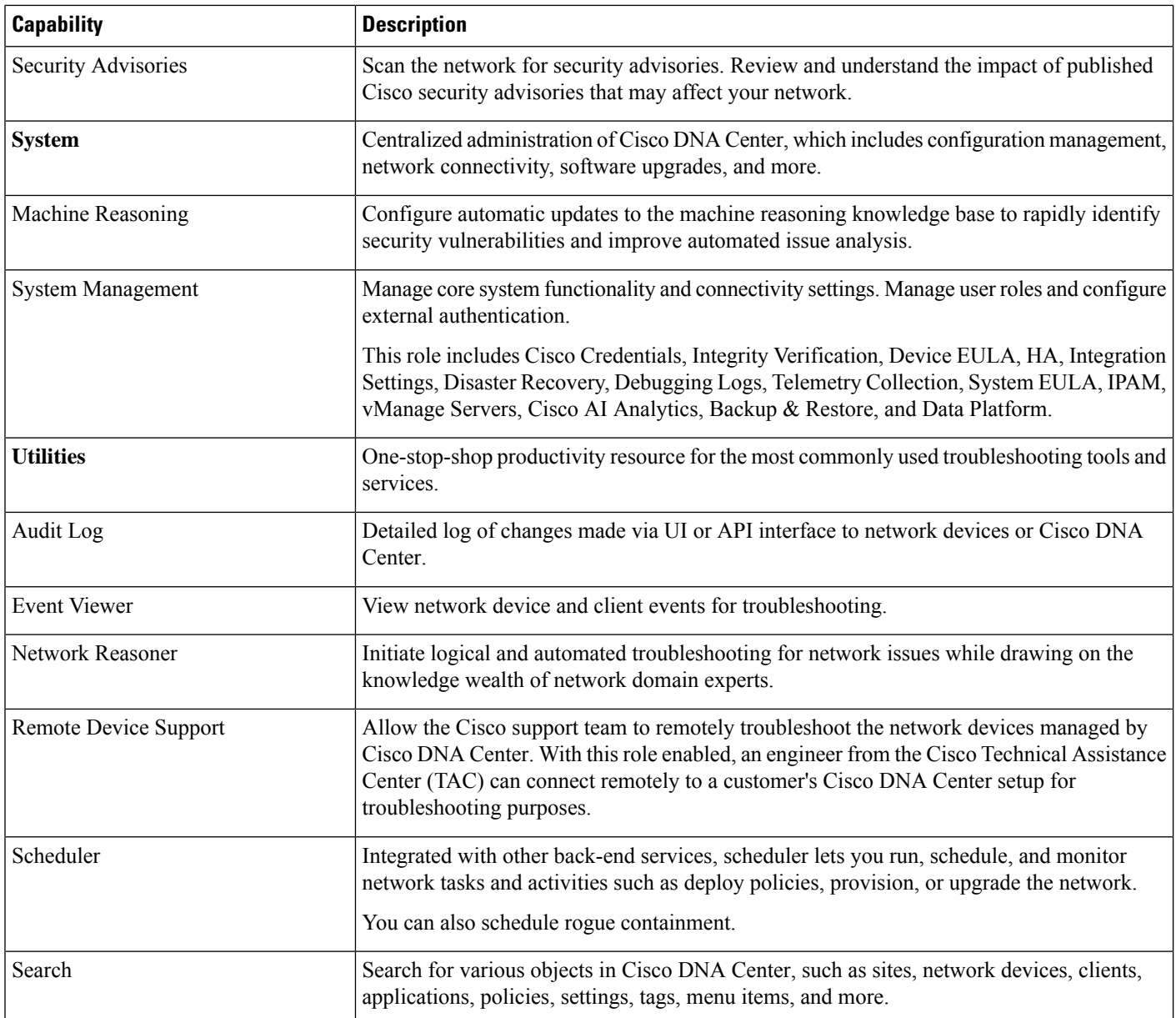

# <span id="page-9-0"></span>**Display Role-Based Access Control Statistics**

You can display statistics that show how many users belong to each user role. You can also drill down to view the list of users who have a selected role.

**Step 1** Click the menu icon  $(\equiv)$  and choose **System** > **Users**  $\&$  **Roles** > **Role Based Access** Control.

All default user roles and custom roles are displayed.

**Step 2** Click the number corresponding to each user role to view the list of users who have that role.

## <span id="page-10-0"></span>**Configure External Authentication**

If you are using an external server for authentication and authorization of external users, you should enable external authentication in Cisco DNA Center.

### **Before you begin**

- Only a user with SUPER-ADMIN-ROLE permissions can perform this procedure. For more information, see About User [Roles,](#page-0-1) on page 1.
- You must configure at least one authentication server.

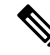

**Note**

In releases earlier than 2.1.x, when external authentication is enabled, Cisco DNA Center falls back to local usersif the AAA server is unreachable or the AAA server rejects an unknown username. In the current release, Cisco DNA Center does not fall back to local usersif the AAA server is unreachable or the AAA server rejects an unknown username.

When external authentication fallback is enabled, external users and local admins can log in to Cisco DNA Center.

To enable external authentication fallback, SSH to the Cisco DNA Center instance and enter the following CLI command:

magctl rbac external auth fallback enable

- **Step 1** Click the menu icon ( $\equiv$ ) and choose **System** > **Users** & **Roles** > **External Authentication**.
- **Step 2** To enable external authentication in Cisco DNA Center, check the **Enable External User** check box.
- **Step 3** (Optional) Configure the AAA attribute.

For TACACS authentication, the following AAA attributes are supported:

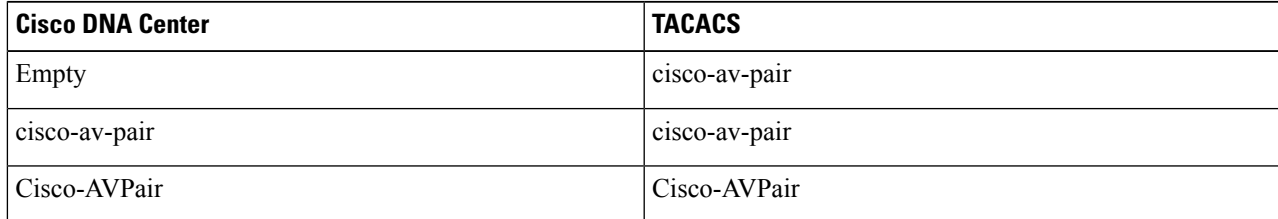

For RADIUS authentication, the following AAA attributes are supported:

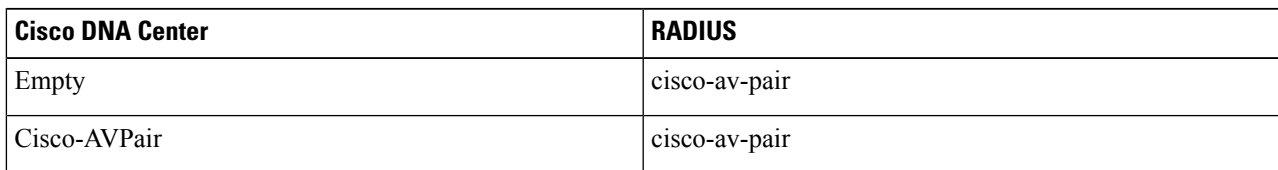

- a) In the **AAA Attribute** field, enter the appropriate attribute for your use case, as described in the preceding tables.
- b) Click **Update**.
- **Step 4** (Optional) Configure the AAA server or servers.

Configure these settings only if you want to swap the current primary or secondary AAA servers or define different AAA servers. Click the menu icon  $(\equiv)$  and choose **System** > **Settings** > **External Services** > **Authentication** and **Policy Servers** to open the **Authentication and Policy Servers** window.

- a) From the **Primary AAA Server IP Address** drop-down list, choose the IP address of one of the preconfigured AAA servers.
- b) From the **Secondary AAA Server IP Address** drop-down list, choose the IP address of one of the preconfigured AAA servers.
- c) (Optional) If you are using a Cisco ISE server, you can update the settings, if necessary.

For information about Cisco ISE policies, see "Configure and Manage Policies" in the Cisco Identity Services Engine [Administrator](https://www.cisco.com/c/en/us/support/security/identity-services-engine/products-installation-and-configuration-guides-list.html) Guide.

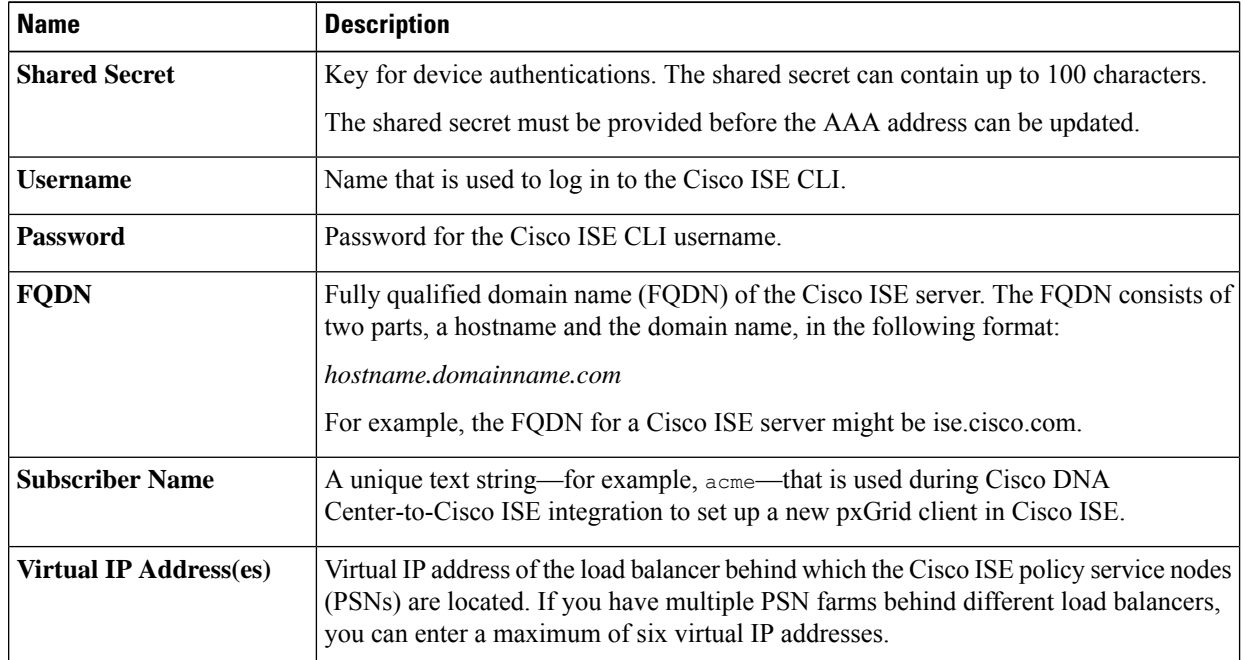

#### **Table 2: Cisco ISE Server Settings**

d) (Optional) To update advanced settings, click **View Advanced Settings** and update the settings, if necessary.

#### **Table 3: AAA Server Advanced Settings**

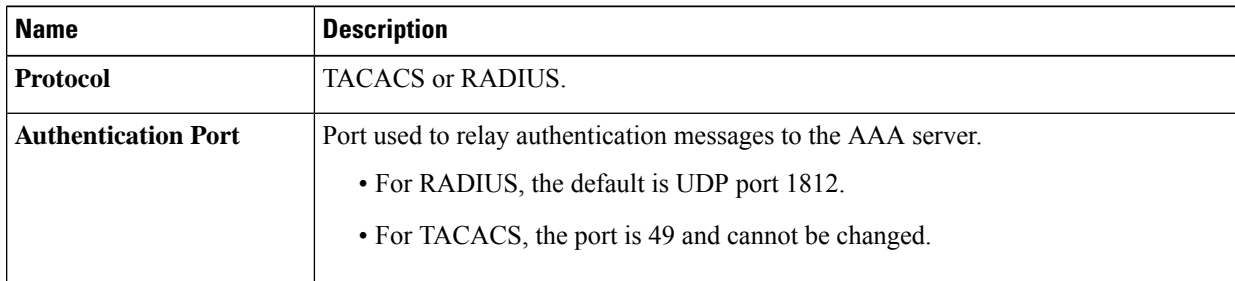

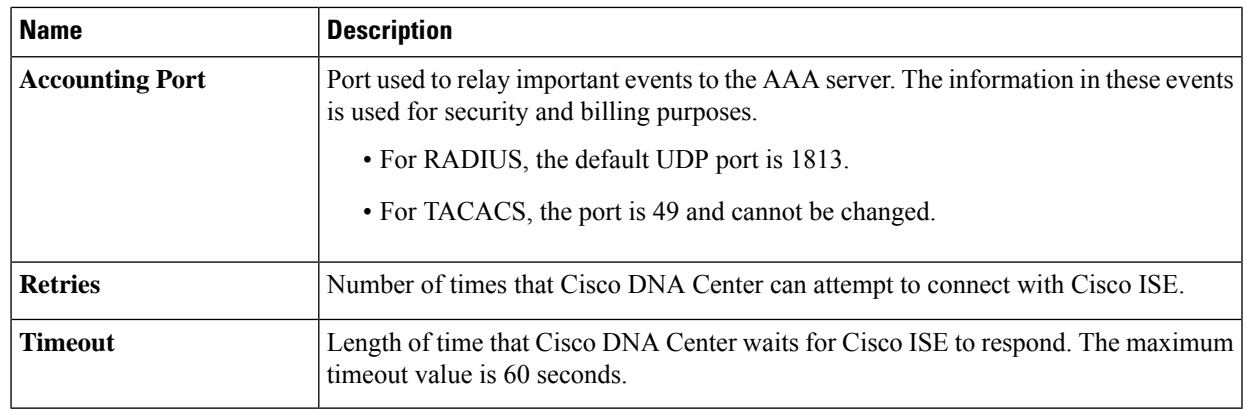

e) Click **Update**.

## <span id="page-12-0"></span>**Two-Factor Authentication**

Two-factor authentication, also known as 2FA, adds another layer of security to user verification by using an identifier method in addition to a user's name and password. The identifier method is generally something that only the actual intended user possesses (such as a phone app or keyfob) and is intentionally separated from the original login method.

The Cisco DNA Center implementation of two-factor authentication supports the use of a token client (that generates single-use token codes after the appropriate PIN is entered), a token server (that validates token codes), and an authentication server to manage user access. Authentication can be handled using either the RADIUS or TACACS+ protocol.

The topics in this section describe:

- The requirements that need to be in place in order to implement two-factor authentication.
- The necessary configuration settings you need to make.
- The Cisco DNA Center login procedure using two-factor authentication.

## **Prerequisites for Two-Factor Authentication**

The following prerequisites must be in place in order to set up two-factor authentication for use with Cisco DNA Center:

- An authentication server that is able to return attribute-value pairs to convey RBAC role authorizations for authenticated Cisco DNA Center users. In our example, we use Cisco Identity Services Engine (Cisco ISE) 2.3 Patch 1.
- A two-factor token server that you will integrate with your authentication server. In our example, we use RSA Authentication Manager 7.2.
- A token card application on the client's machine that generates software tokens. In our example, we use RSA SecurID Software Token.

### **Two-Factor Authentication Workflow**

Here is a summary of what happens when a user logs in to a Cisco DNA Center appliance on which two-factor authentication has been configured:

- **1.** In an RSA SecurID token client, a user enters their PIN to get a token code.
- **2.** In the Cisco DNA Center login page, they enter their username and token code.
- **3.** Cisco DNA Center sends the login request to Cisco ISE using either the RADIUS or TACACS+ protocol.
- **4.** Cisco ISE sends the request to the RSA Authentication Manager server.
- **5.** RSA Authentication Manager validates the token code and informs Cisco ISE that the user has been authenticated successfully.
- **6.** Cisco ISE matches the authenticated user with their configured authorization profile and returns the **role=NETWORK-ADMIN-ROLE** attribute-value pair.
- **7.** Cisco DNA Center grants access to the features and pages associated with the user's role-based access control (RBAC) role.

## **Configure Two-Factor Authentication**

To configure two-factor authentication on your Cisco DNA Center appliance, complete the following procedure.

**Step 1** Integrate RSA Authentication Manager with Cisco ISE:

a) In RSA Authentication Manager, create two users: **cdnac\_admin** (for the Admin user role) and **cdnac\_observer** (for the Observer role).

For more information, see the "Add a User to the Internal Database" topic in the RSA Self-Service Console Help. To access this topic, do the following:

- **1.** Open the RSA [Self-Service](https://community.securid.com/t5/securid-authentication-manager/tkb-p/authentication-manager-documentation/doc-set/rsa_authentication_manager_help) Console Help.
- **2.** In the **Search help** field, enter **Add a User to the Internal Database** and then click **Search help**.
- b) Create a new authentication agent.

For more information, see the "Add an Authentication Agent" topic in the RSA [Self-Service](https://community.securid.com/t5/securid-authentication-manager/tkb-p/authentication-manager-documentation/doc-set/rsa_authentication_manager_help) Console Help.

- c) Generate the Authentication Manager agent configuration file (sdconf.rec):
	- **1.** From the RSA Security Console, choose **Access** > **Authentication Agents** > **Generate Configuration File**. The **Configure Agent Timeout and Retries** tab opens.
	- **2.** For the **Maximum Retries** and **Maximum Time Between Each Retry** fields, use the default values.
	- **3.** Click **Generate Configuration File**.

The **Download Configuration File** tab opens.

- **4.** Click the **Download Now** link.
- **5.** When prompted, click **Save to Disk** to save a local copy of the zip file.
- **6.** Unzip the file and use this version of the sdconf.rec file to overwrite the version that is currently installed on the agent.
- d) Generate a PIN for the **cdnac\_admin** and **cdnac\_observer** users you created in Step 1a.

For more information, see the "Create My On-Demand Authentication PIN" topic in the RSA [Self-Service](https://community.securid.com/t5/securid-authentication-manager/tkb-p/authentication-manager-documentation/doc-set/rsa_authentication_manager_help) Console [Help.](https://community.securid.com/t5/securid-authentication-manager/tkb-p/authentication-manager-documentation/doc-set/rsa_authentication_manager_help)

- e) Start Cisco ISE, choose **Administration** > **Identity Management** > **External Identity Sources** > **RSA SecurID**, and then click **Add**.
- f) In the **RSA SecurID Identity Sources** page, click **Browse**, choose the sdconf.rec file you downloaded, and then click **Open**.
- g) Check the **Reauthenticate on Change PIN** check box, then click **Submit**.
- **Step 2** Create two authorization profiles, one for the Admin user role and one for the Observer user role.
	- a) In Cisco ISE, choose **Policy** > **Policy Elements** > **Results** > **Authorization** > **Authorization Profiles**.
	- b) For both profiles, enter the following information:
		- **Name** field: Enter the profile's name.
		- **Access Type** field: Choose **ACCESS\_ACCEPT**.
		- **Advanced Attributes Settings** area: Choose **Cisco:cisco-av-pair** from the first drop-down list.

If you are creating an authorization profile for the Admin user role, choose **Role=NETWORK-ADMIN-ROLE** from the second drop-down list.

If you are creating an authorization profile for the Observer user role, choose **Role=OBSERVER-ROLE** from the second drop-down list.

**Step 3** Create an authentication policy for your Cisco DNA Center appliance.

In the Cisco Identity Services Engine [Administrator](https://www.cisco.com/c/en/us/td/docs/security/ise/2-3/admin_guide/b_ise_admin_guide_23.html) Guide, see the "Configure Authentication Policies" topic.

- **Step 4** Create two authorization policies, one for the Admin user role and one for the Observer user role. In the Cisco Identity Services Engine [Administrator](https://www.cisco.com/c/en/us/td/docs/security/ise/2-3/admin_guide/b_ise_admin_guide_23.html) Guide, see the "Configure Authorization Policies" topic.
- **Step 5** In the RSA Authentication Manager Security Console, verify that software tokens have been assigned to both users. For more information, see the "View a Token" topic in the RSA [Self-Service](https://community.securid.com/t5/securid-authentication-manager/tkb-p/authentication-manager-documentation/doc-set/rsa_authentication_manager_help) Console Help.
	- **Note** If you need to assign tokens, complete the steps described in the "Assign a Software Token to a User" topic.

### **Enable Two-Factor Authentication Using RADIUS**

To enable two-factor authentication that uses a Cisco ISE server configured for RADIUS, complete the following procedure:

- **Step 1** Integrate Cisco ISE with Cisco DNA Center. In the Cisco DNA Center [Installation](https://www.cisco.com/c/en/us/support/cloud-systems-management/dna-center/products-installation-guides-list.html) Guide, see the "Integrate Cisco ISE with Cisco DNA Center" topic.
- **Step 2** Configure Cisco DNA Center to use your Cisco ISE server for authentication.

See Configure External [Authentication.](#page-10-0)

**Important** Ensure that you specify the same shared secret for both Cisco ISE and Cisco DNA Center.

### **Enable Two-Factor Authentication Using TACACS+**

To enable two-factor authentication that uses a Cisco ISE server configured for TACACS+, complete the following procedure:

- **Step 1** In Cisco ISE, choose **Administration** > **Network Resources** > **Network Devices** to open the **Network Devices** window.
- **Step 2** Click **TACACS Authentication Settings** to view its contents and ensure that a shared secret has already been configured for the Cisco DNA Center device you added previously.
- **Step 3** Choose **Work Centers** > **Device Administration** > **Policy Elements** to open the **TACACS Profiles** window.
- **Step 4** Create TACACS+ profiles for the cdnac admin and cdnac observer user roles:
	- a) Click **Add**.
	- b) Complete the following tasks:
		- Enter the profile's name.
		- After clicking the **Raw View** tab, enter the following text into the **Profile Attributes** text box:
			- For the cdnac admin user role, enter Cisco-AVPair=ROLE=NETWORK-ADMIN-ROLE
			- For the cdnac\_observer user role, enter **Cisco-AVPair=ROLE=OBSERVER-ROLE**
	- c) Click **Save**.
- **Step 5** Integrate Cisco ISE with Cisco DNA Center. In the Cisco DNA Center [Installation](https://www.cisco.com/c/en/us/support/cloud-systems-management/dna-center/products-installation-guides-list.html) Guide, see the "Integrate Cisco ISE with Cisco DNA Center" topic.
- **Step 6** Configure Cisco DNA Center to use your Cisco ISE server for authentication.

See Configure External [Authentication.](#page-10-0)

**Important** Ensure that you specify the same shared secret for both Cisco ISE and Cisco DNA Center.

### **Log In Using Two-Factor Authentication**

To log in to Cisco DNA Center using two-factor authentication, complete the following procedure:

- **Step 1** From the Cisco DNA Center login page, enter the appropriate username.
- **Step 2** Open the RSA SecurID token client and enter the PIN you configured previously to generate a one-time token.
- **Step 3** Copy this token and paste it in to the Cisco DNA Center login page's **Password** field.

**Step 4** Click **Log In**.

# <span id="page-16-0"></span>**Display External Users**

You can view the list of external users who have logged in through RADIUS/TACACS for the first time. The information that is displayed includes their usernames and roles.

**Step 1** Click the menu icon  $(\equiv)$  and choose **System** > **Users** & **Roles** > **External Authentication**.

**Step 2** Scroll to the bottom of the window, where the **External Users** area lists the external users.

 $\mathbf{l}$ 

i.